# FONCTIONNEMENT DU PORTAIL FAMILLE

**MES DÉMARCHES** 

**FACTURES** 

**MESSAGES (6) INFOS** 

Accueil

Accès Rapide : O A naître O Théo

#### **O** JE RÉSERVE, JE MODIFIE, J'ANNULE

sélectionnez l'enfant concerné  $\sim$ 

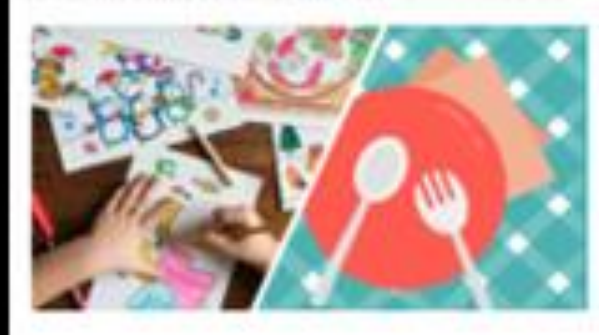

Périscolaire & Restauration

Centres de loisirs

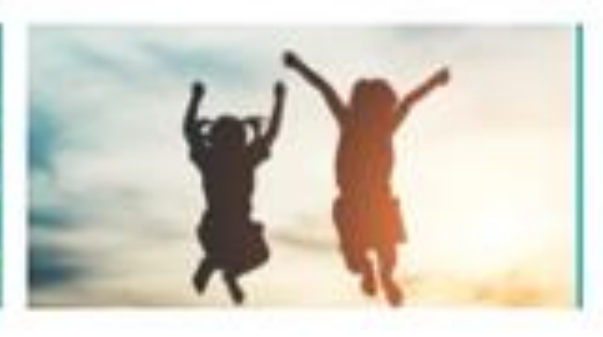

Séjours

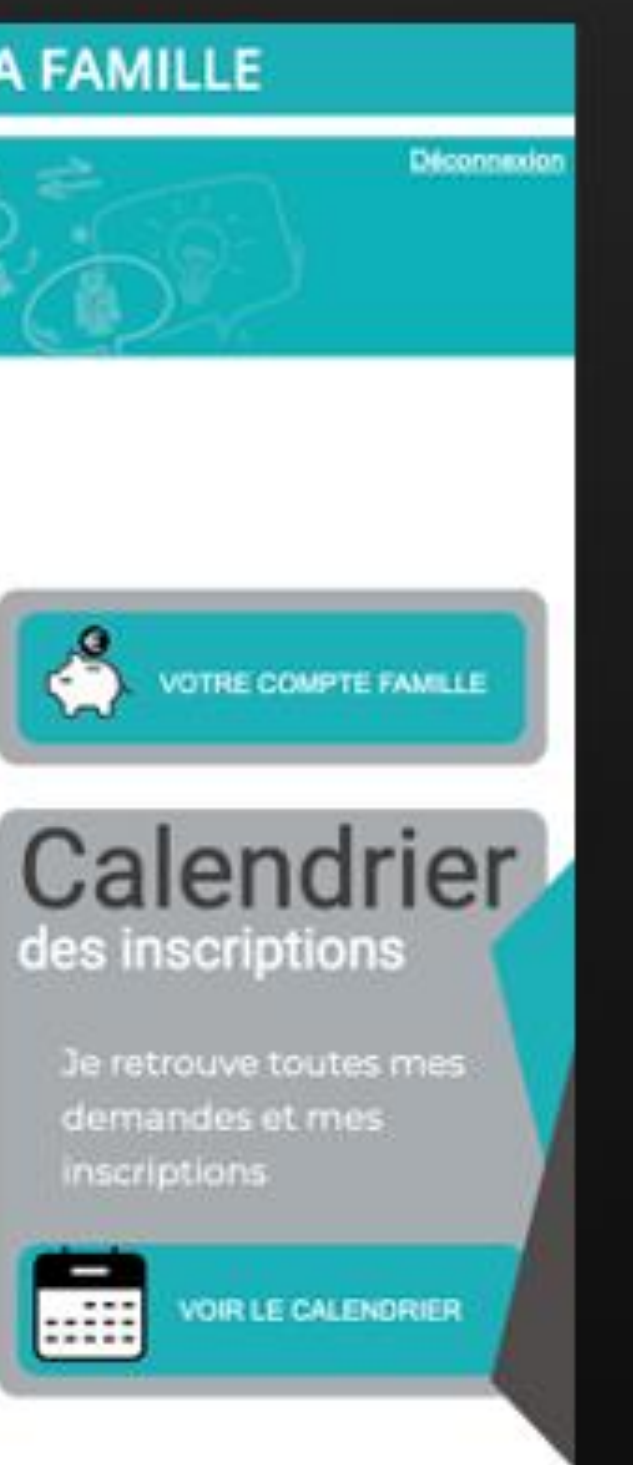

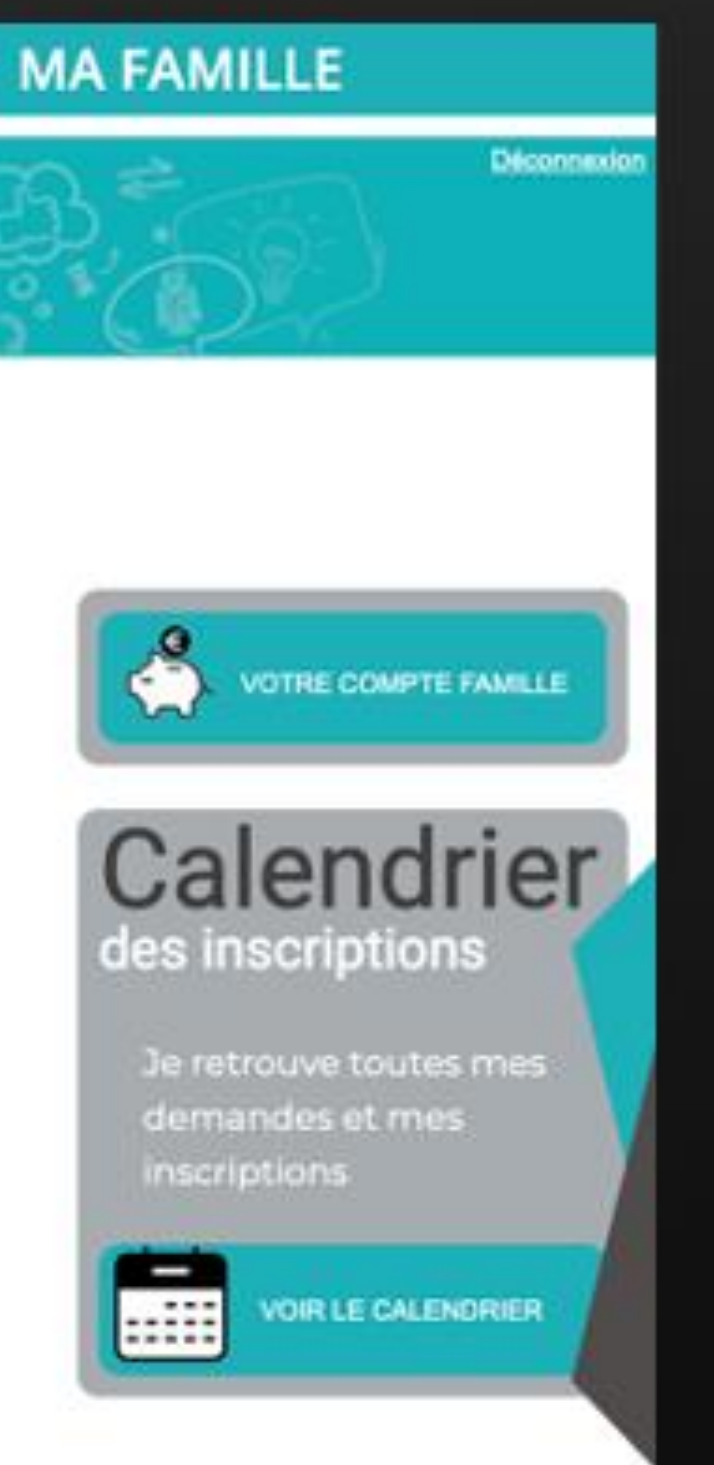

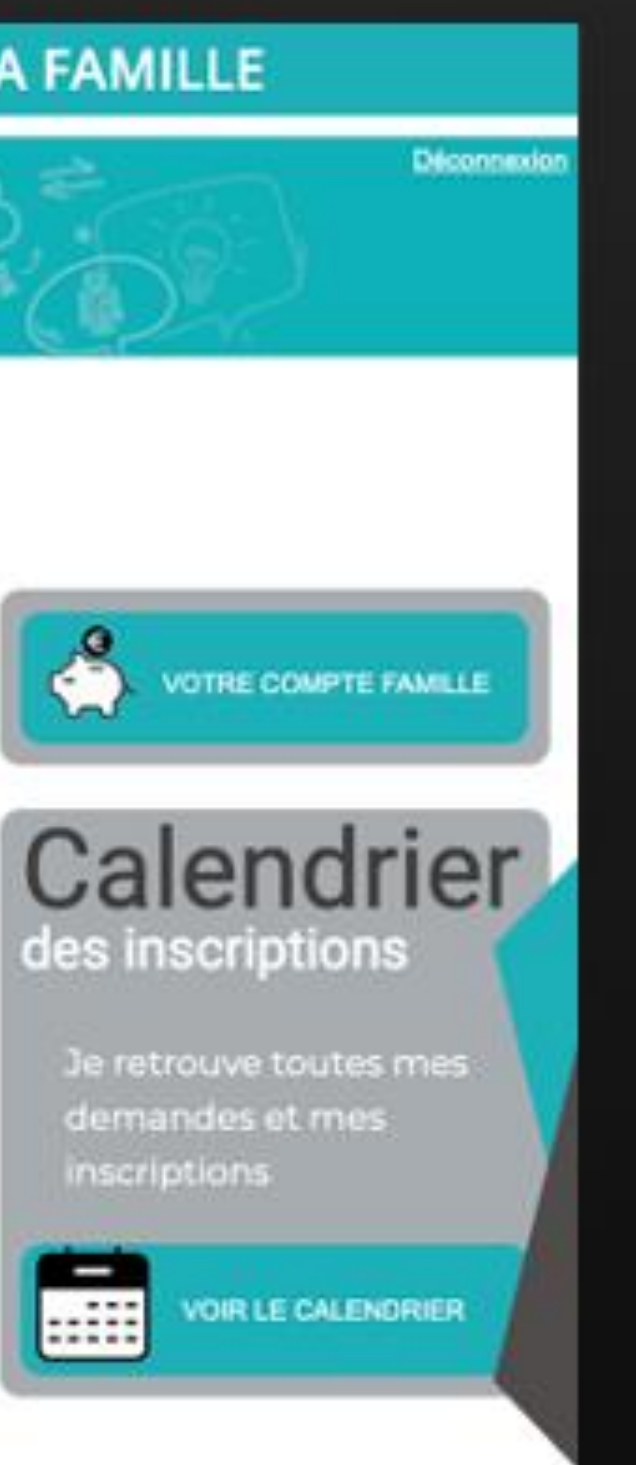

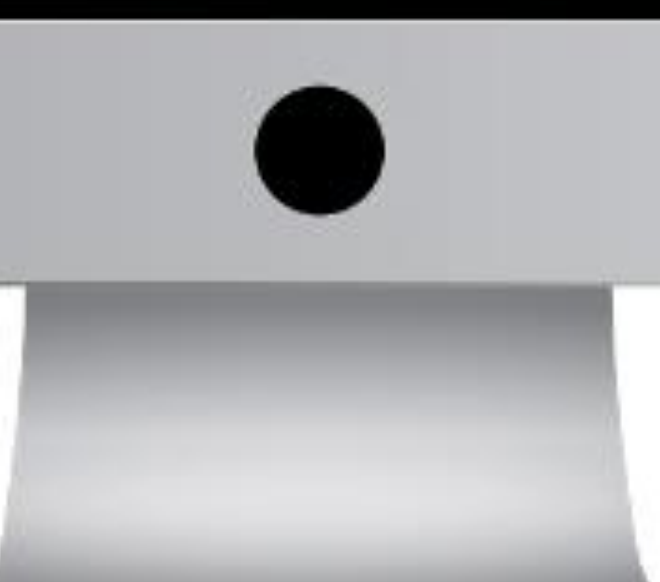

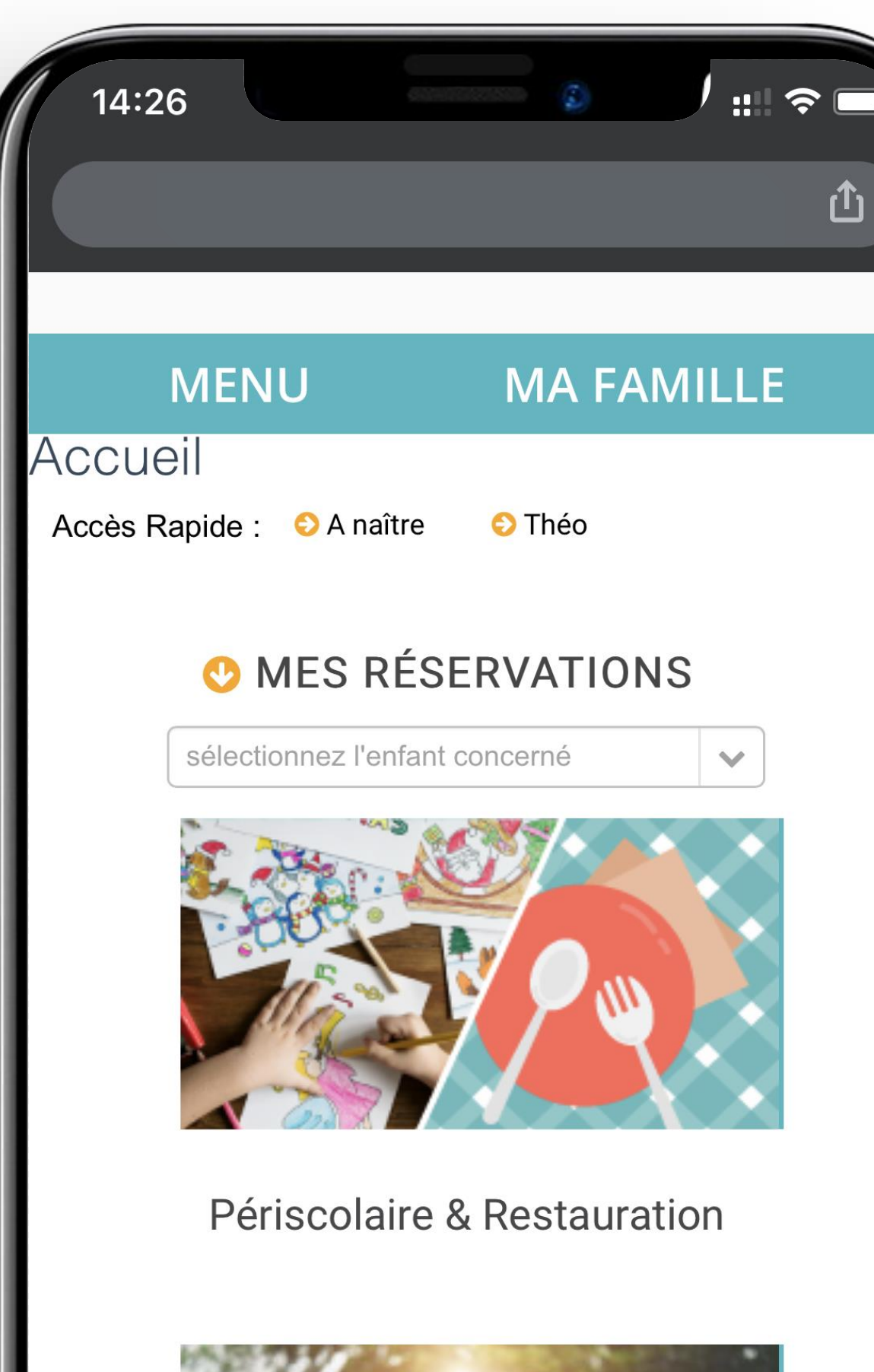

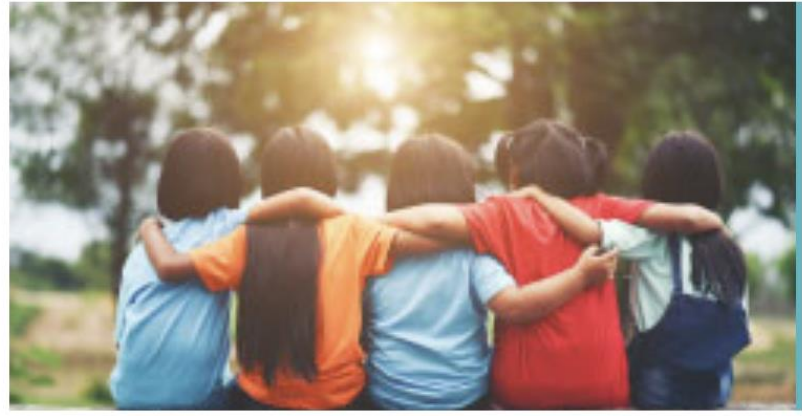

 $\begin{bmatrix} 1 \end{bmatrix}$ 

 $\bullet\bullet\bullet$ 

#### Centres de loisirs

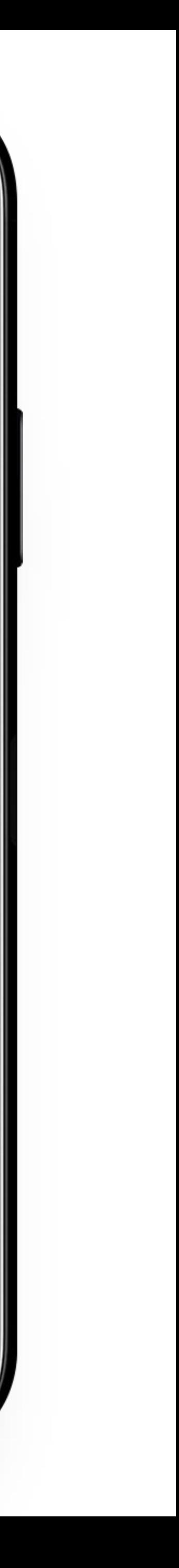

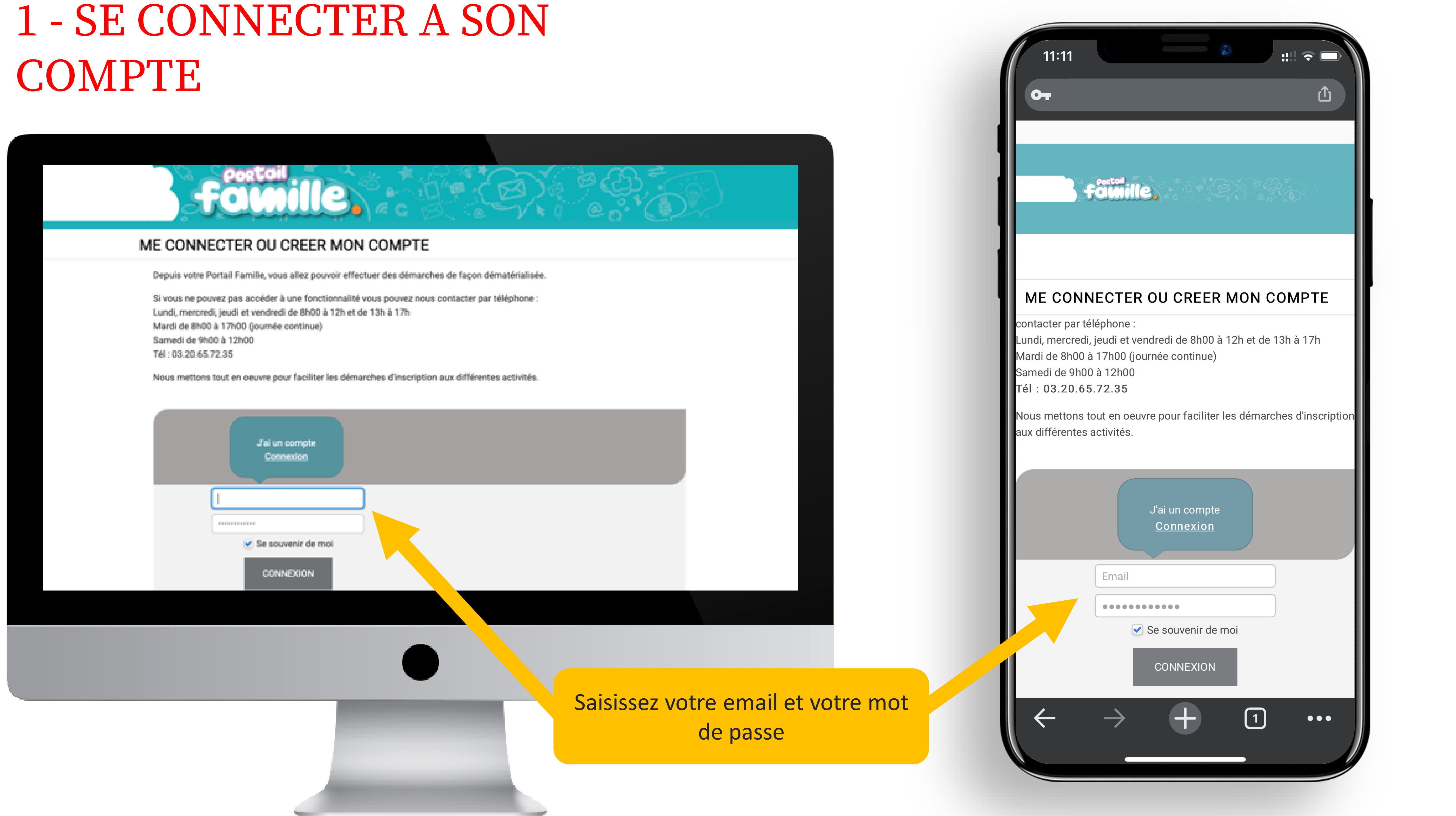

### 2- PREMIERE CONNEXION OU MOT DE PASSE PERDU

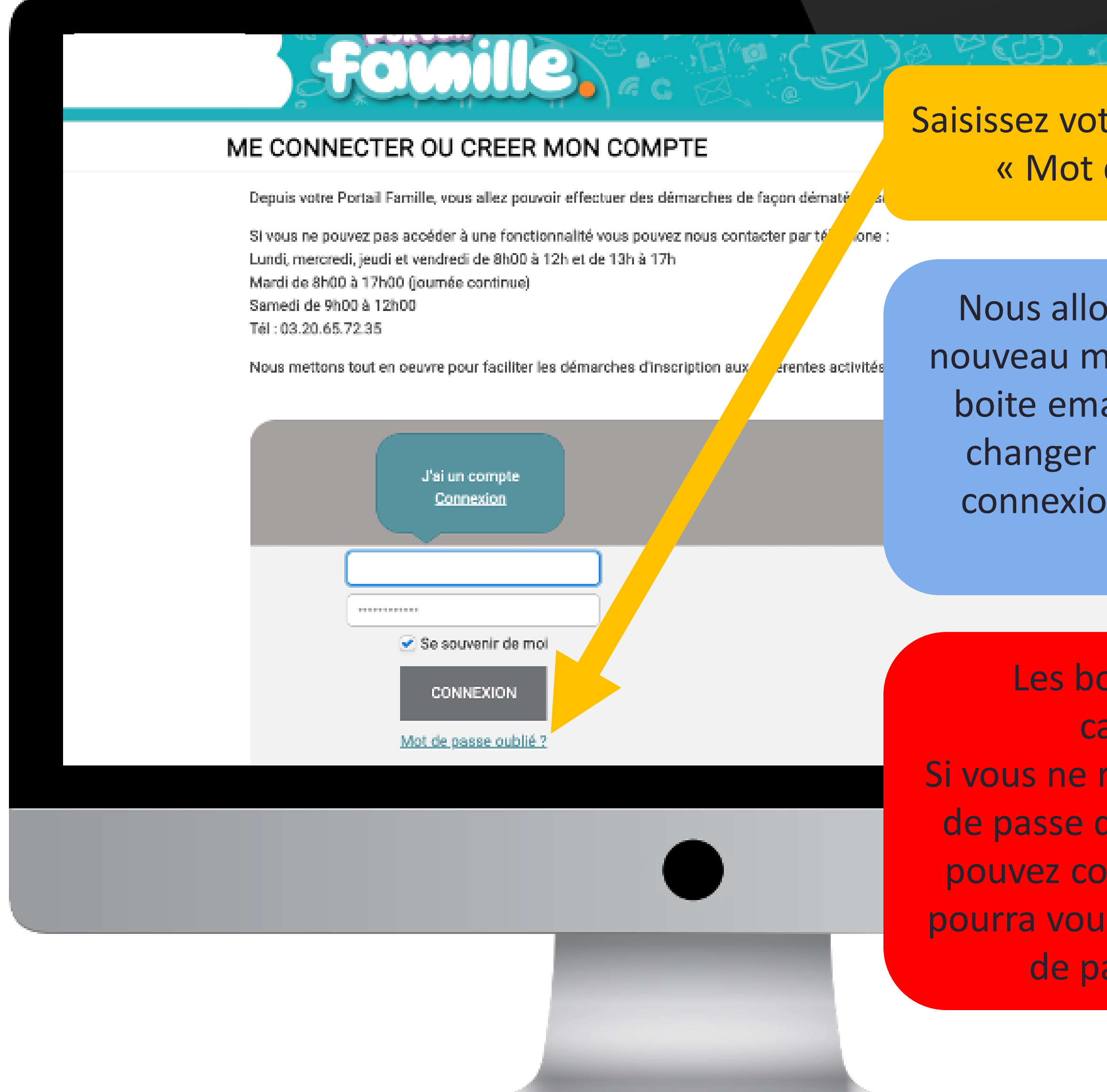

#### Saisissez votre email et cliquez sur « Mot de passe oublié »

Nous allons vous envoyer un nouveau mot de passe sur votre boite email que vous pourrez changer dès votre première connexion au nouvel espace famille.

Les boites emails sont capricieuses ! Si vous ne recevez pas votre mot de passe dans la journée, vous pouvez contacter la mairie qui pourra vous transmettre un mot de passe provisoire.

#### ME CONNECTER OU CREER MON COMPTE

Mardi de 8h00 à 17h00 (journée continue) Samedi de 9h00 à 12h00  $Fél: 03.20.65.72.35$ 

**Famille** 

 $11:23$ 

Nous mettons tout en oeuvre pour faciliter les démarches d'inscription aux différentes activités.

J'ai un compte

**Connexion** 

 $\bullet$  Se souvenir de moi

**CONNEXION** 

<u>Mot de passe oublié ?</u>

 $\boxed{1}$ 

 $\bullet\bullet\bullet$ 

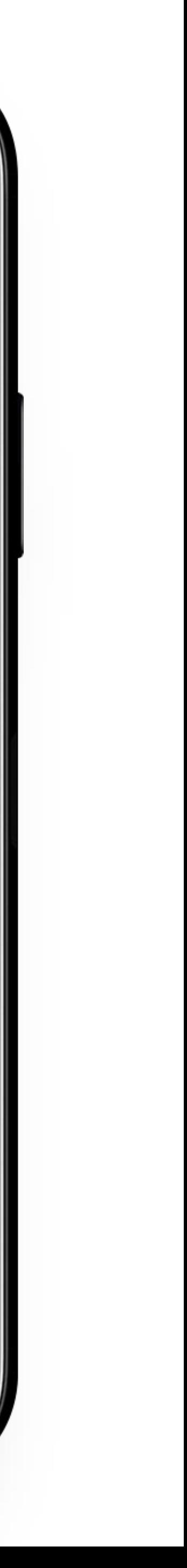

௹

### 3 - NAVIGUER DANS LE PORTAIL

En bas de page, retrouvez les actualités sous forme de vignettes. Cliquez dessus pour y accéder et

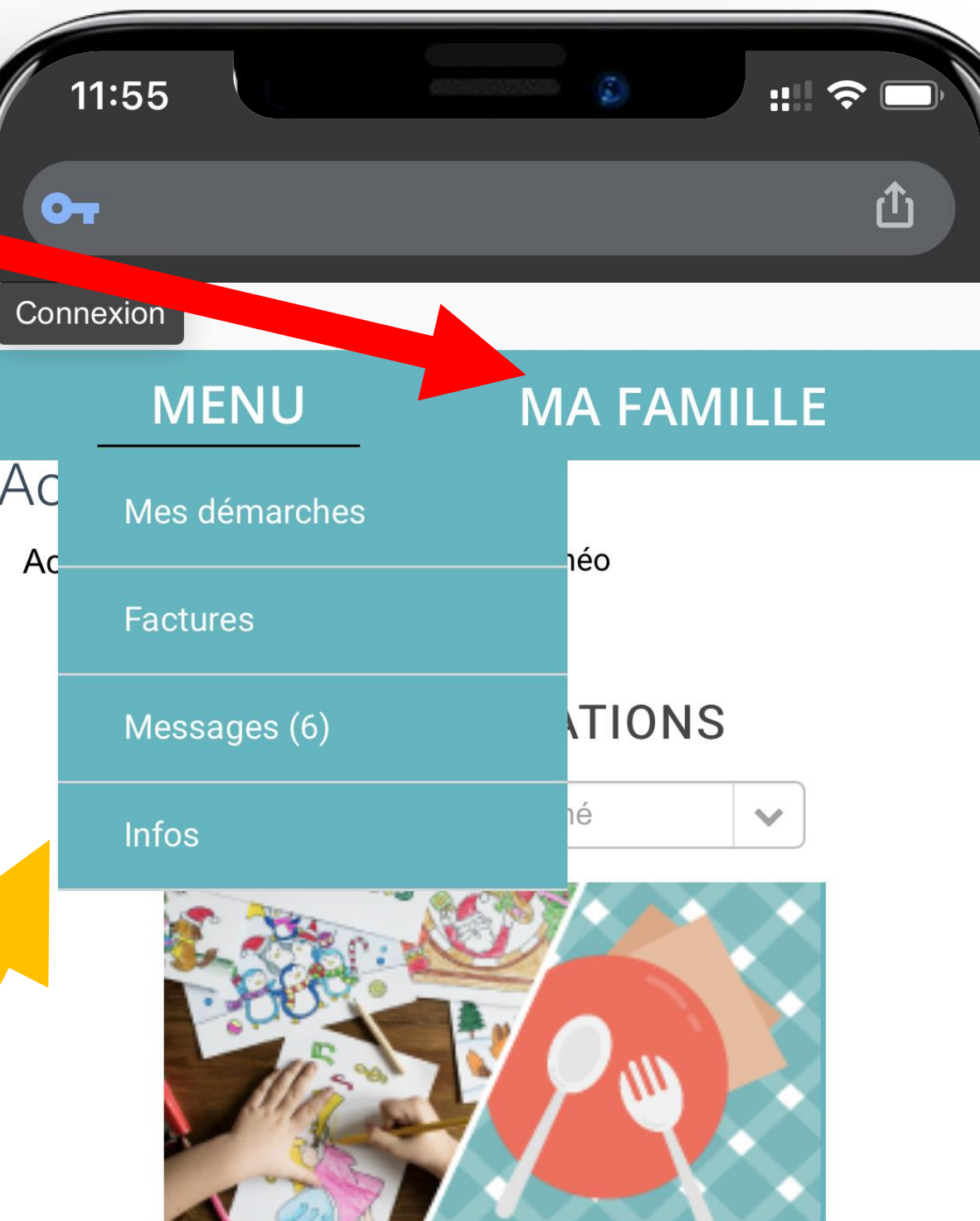

Périscolaire & Restauration

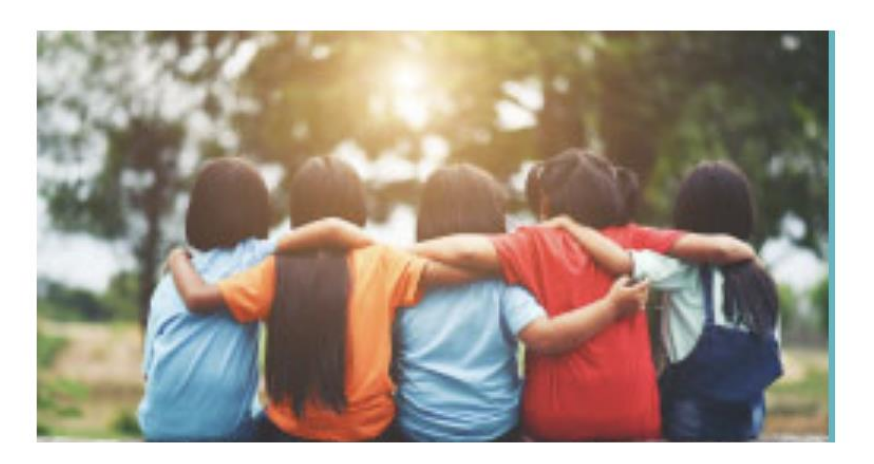

#### Centres de loisirs

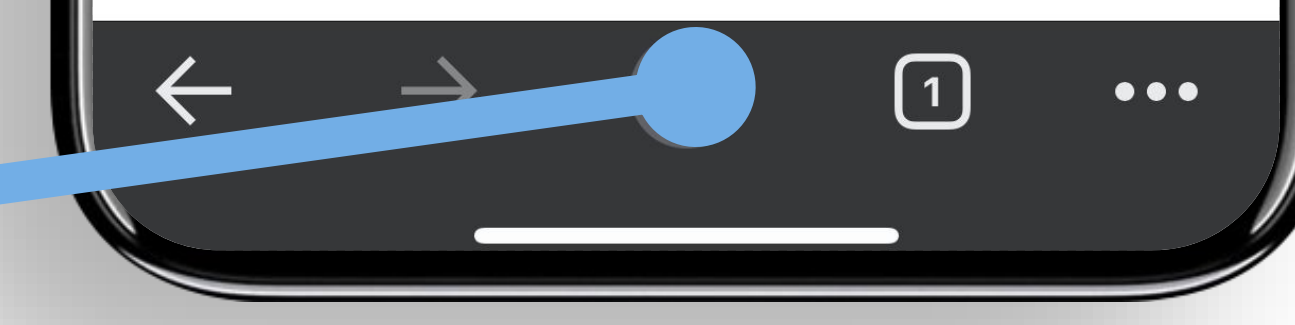

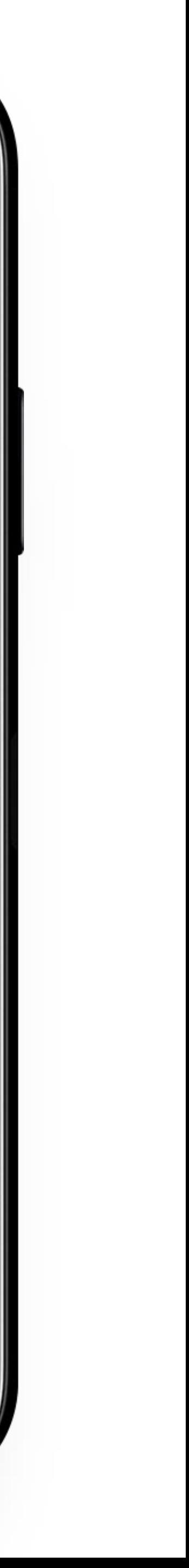

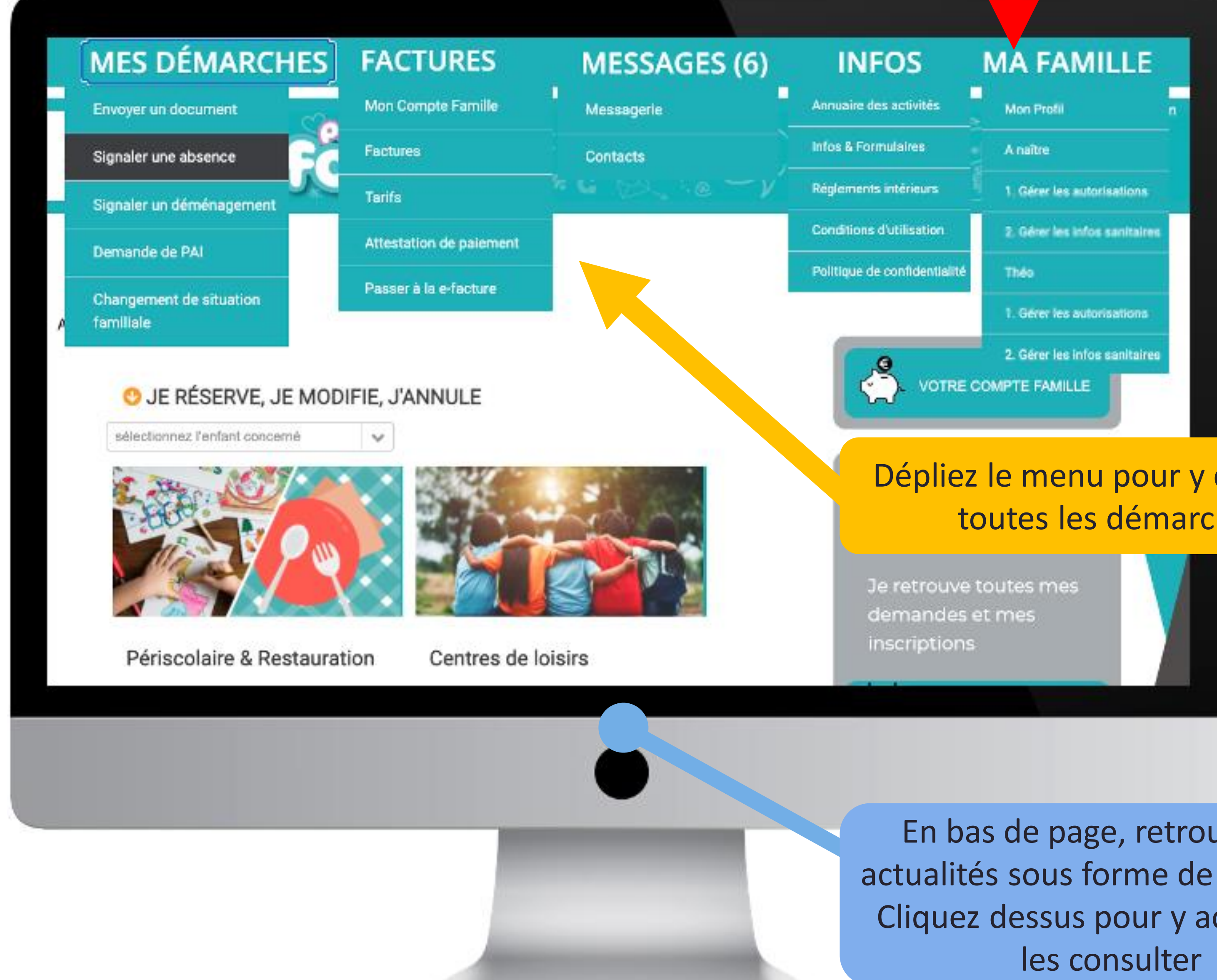

#### Dépliez le menu pour y découvrir toutes les démarches

#### MA FAMILLE Permet d'accéder à mon profil Et aux fiches enfants

Cliquer sur la tirelire pour activer votre compte et alimenter votre porte monnaie.

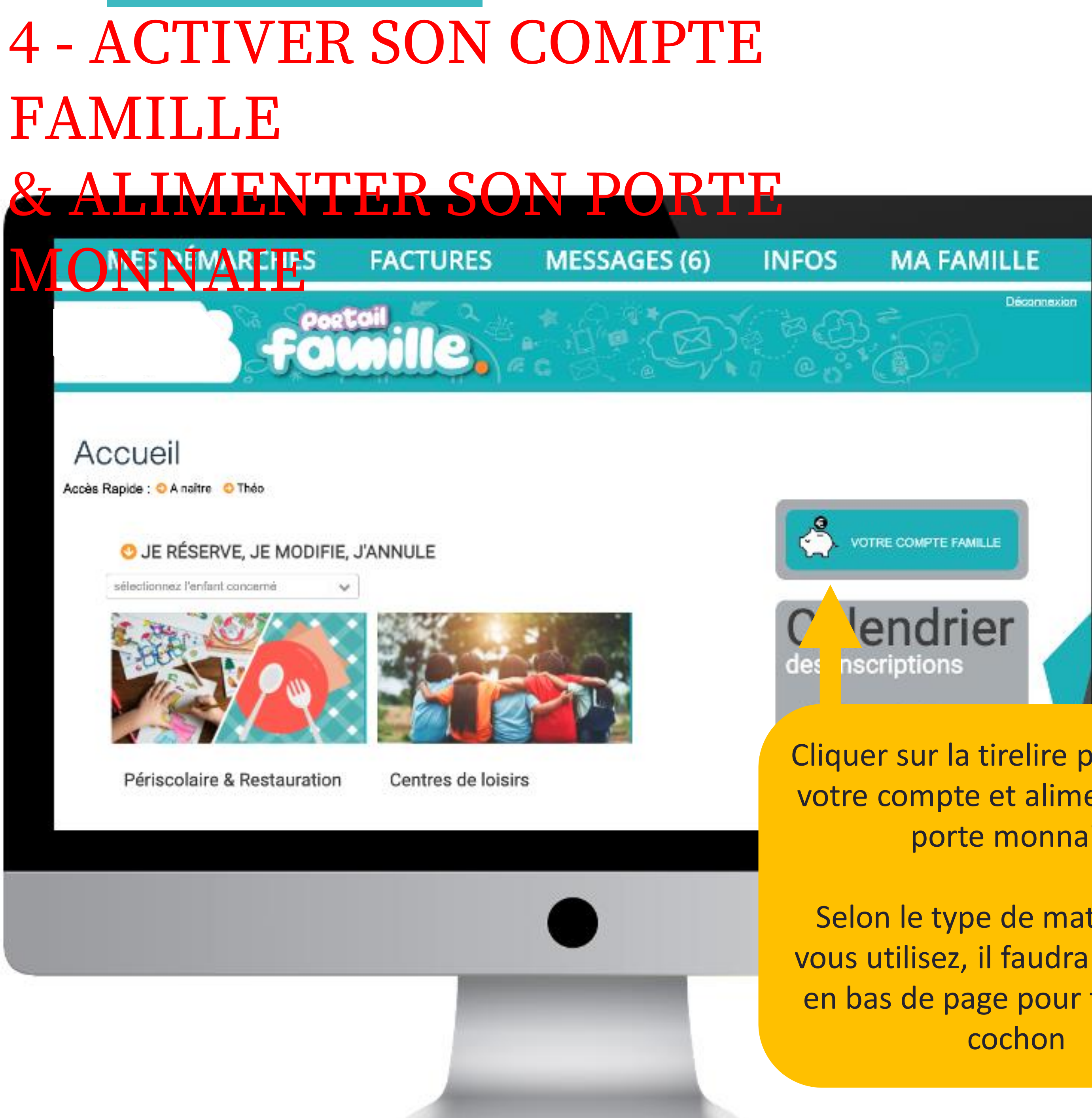

Selon le type de matériel que vous utilisez, il faudra descendre en bas de page pour trouver ce

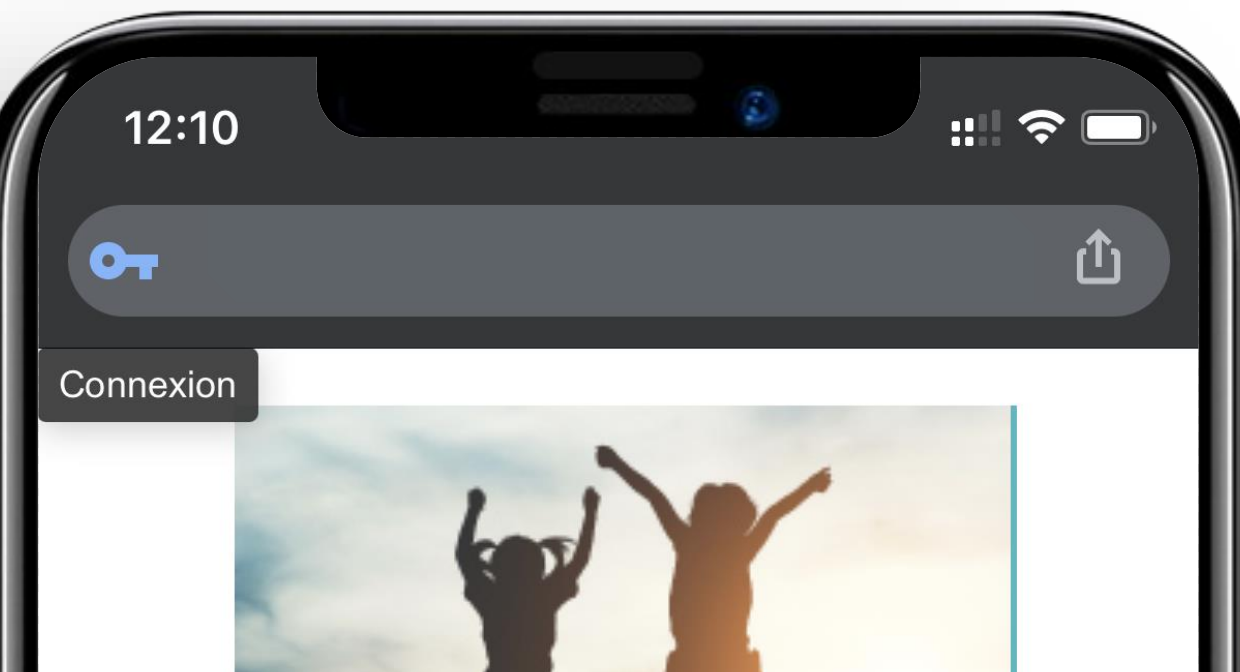

Séjours

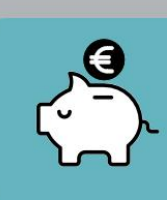

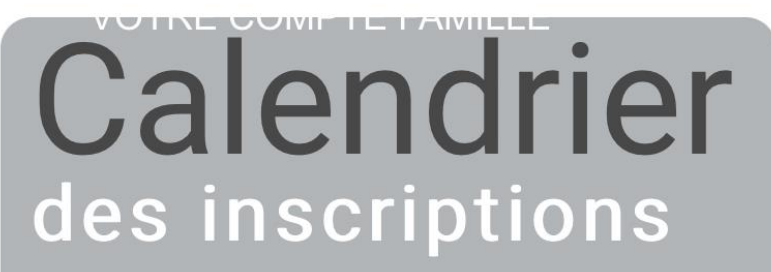

Je retrouve toutes mes demandes et mes inscriptions

**VOIR LE CALENDRIER** 

 $\bigcirc$ 

 $\bullet\bullet\bullet$ 

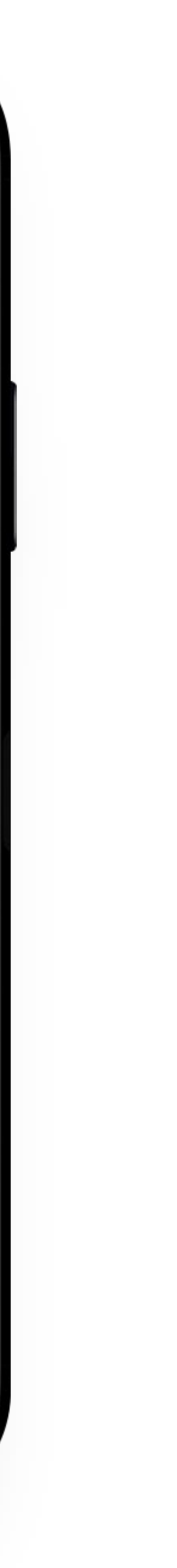

### 5.1 - RESERVER VOS ACTIVITES

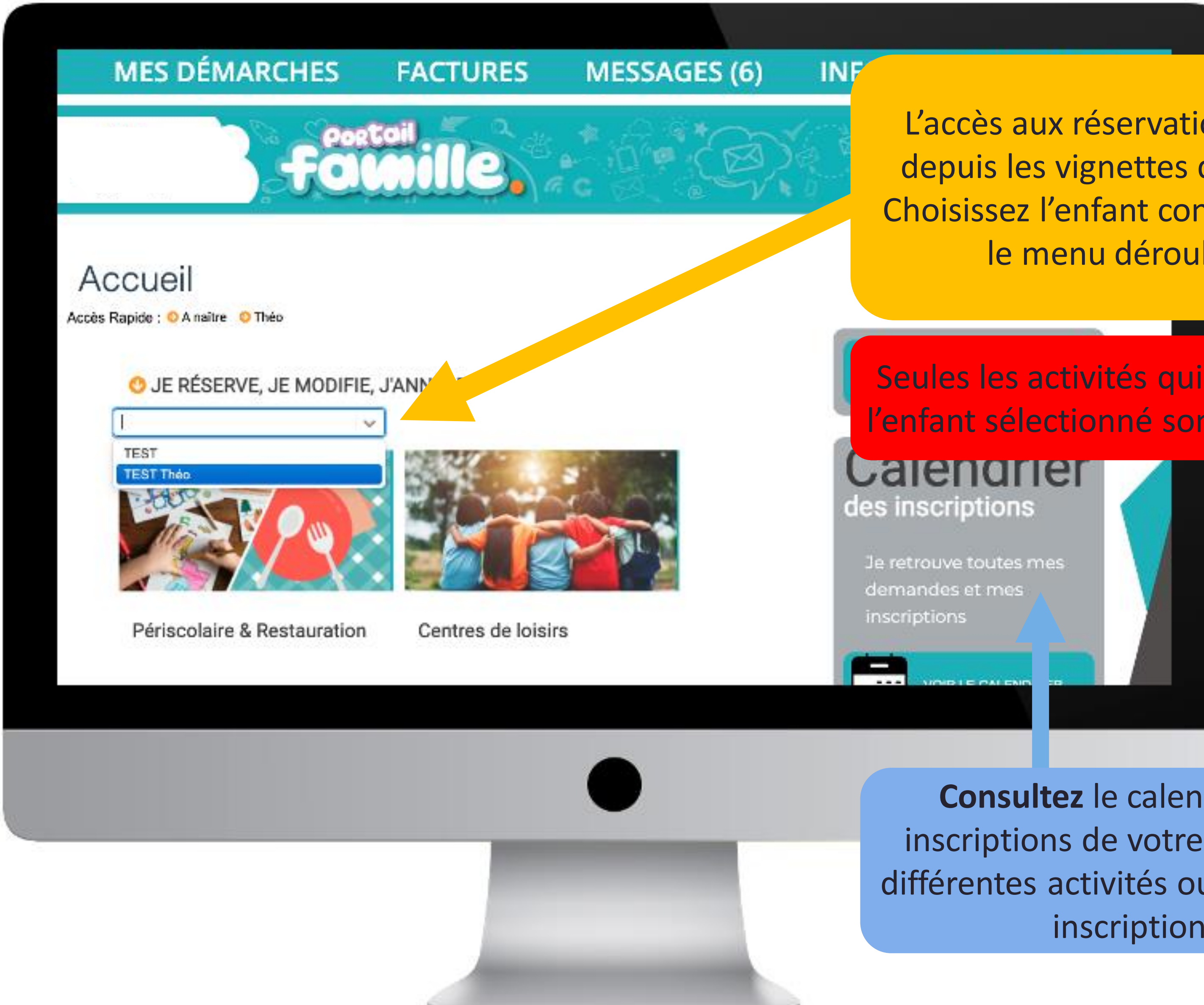

L'accès aux réservations se fait depuis les vignettes d'activités. Choisissez l'enfant concerné dans le menu déroulant.

**Consultez** le calendrier des inscriptions de votre enfant aux différentes activités ou **Vérifiez** vos inscriptions

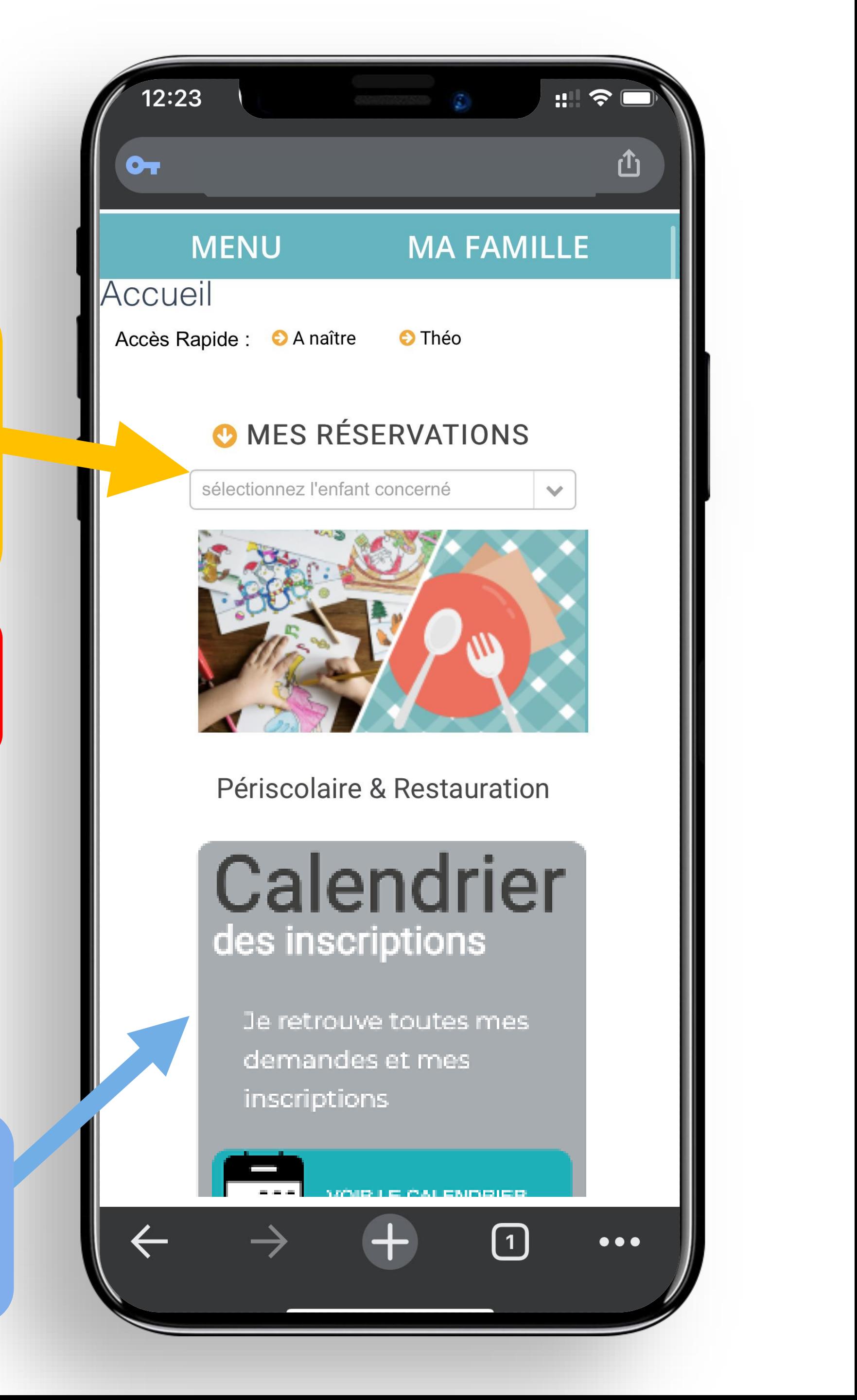

Seules les activités qui concernent l'enfant sélectionné sont proposées

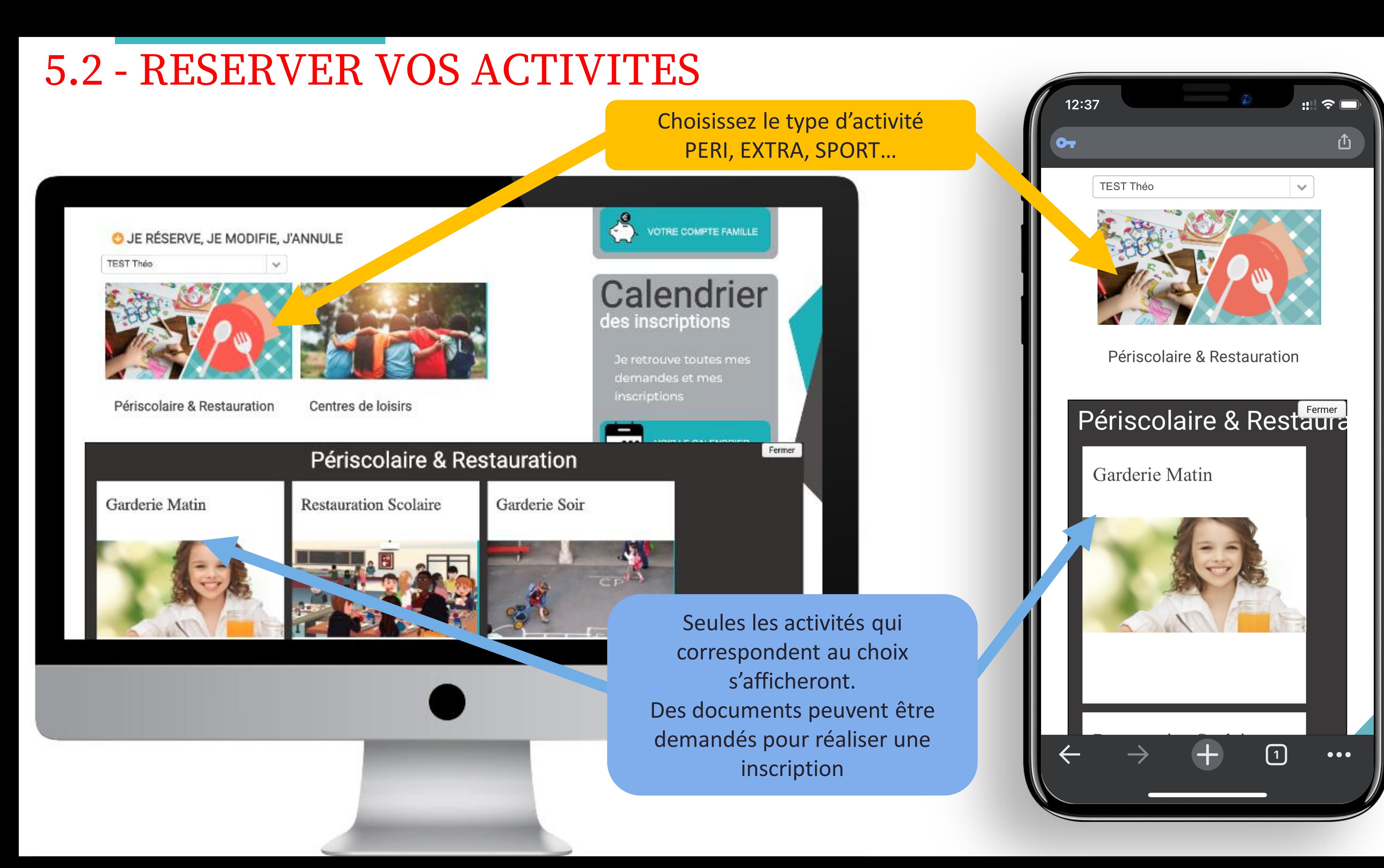

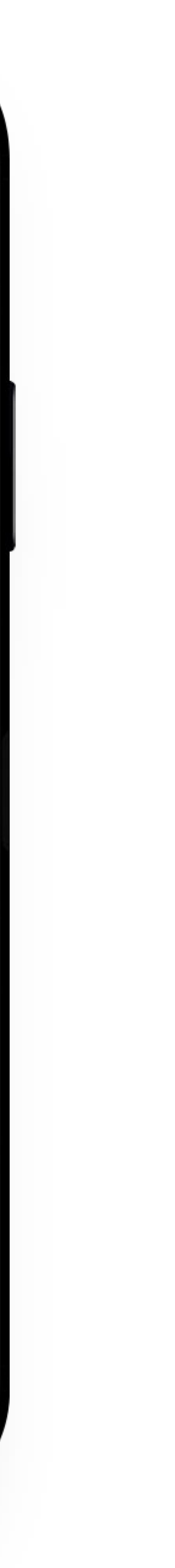

### 5.3 - RESERVER VOS ACTIVITES

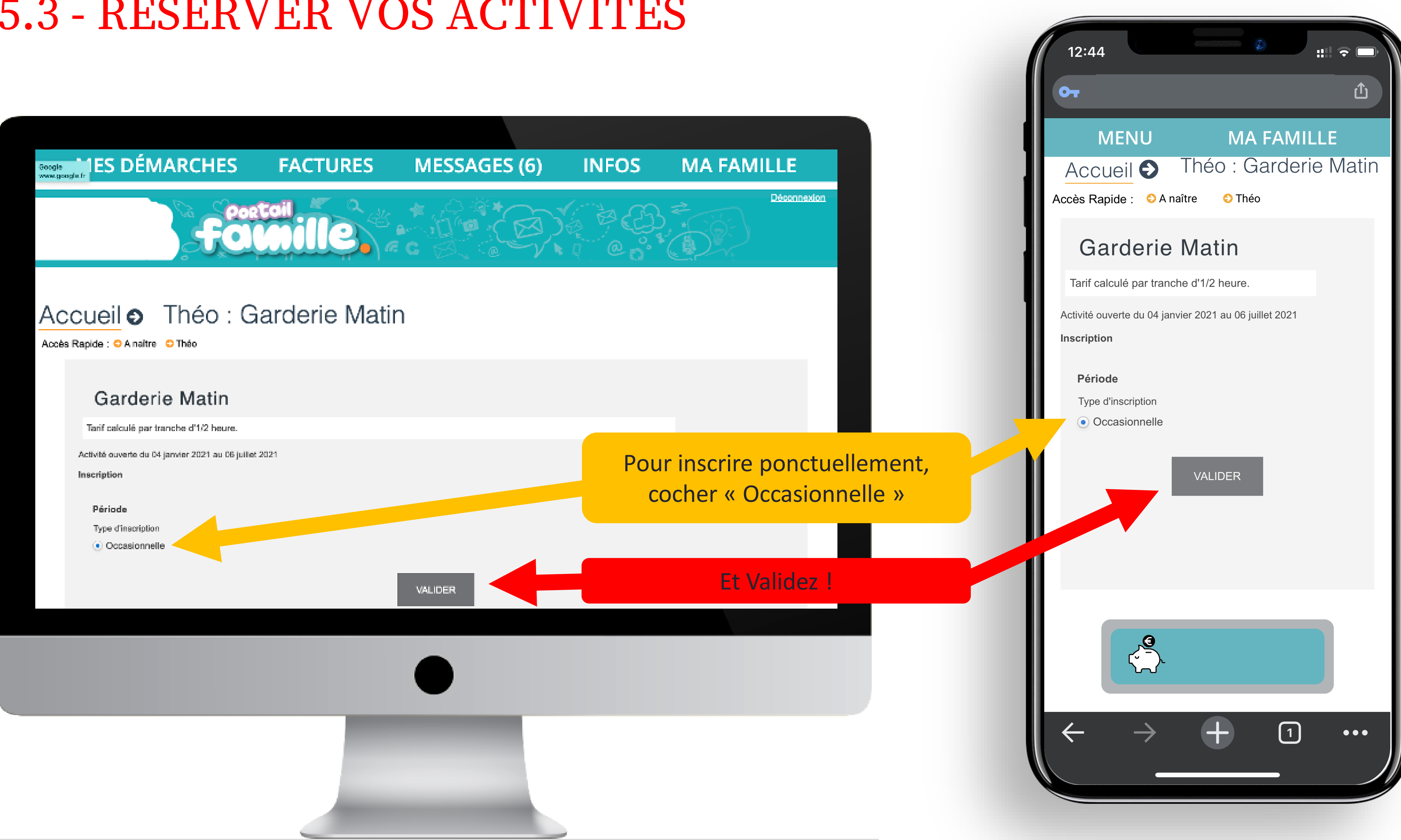

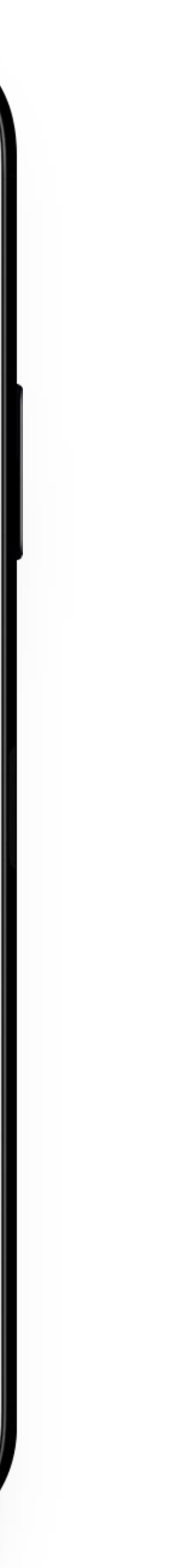

### 5.4 - RESERVER VOS ACTIVITES

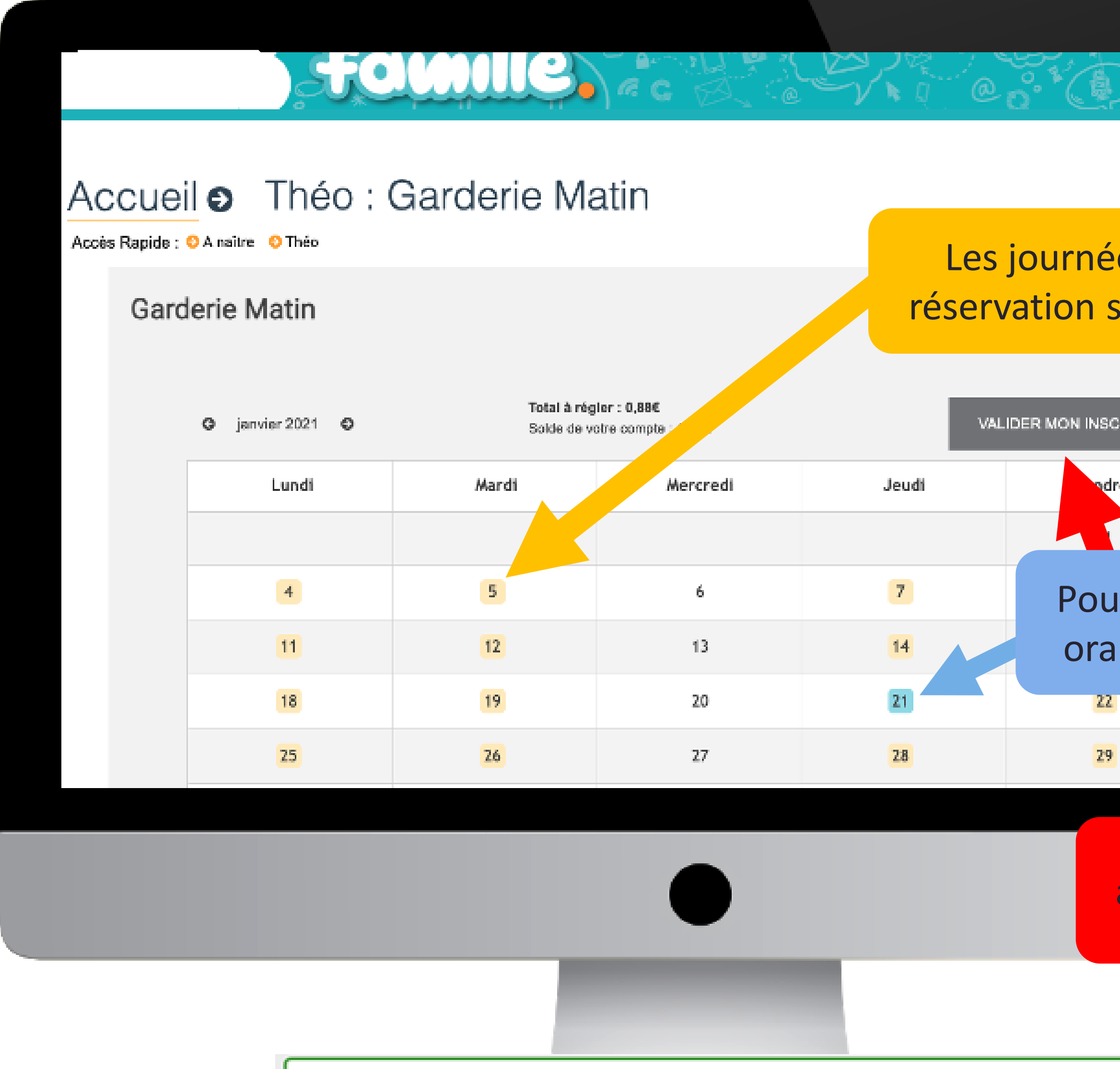

◆ Votre demande d'inscription a été enregistrée. Elle deviendra effective après validation du service des inscriptions.

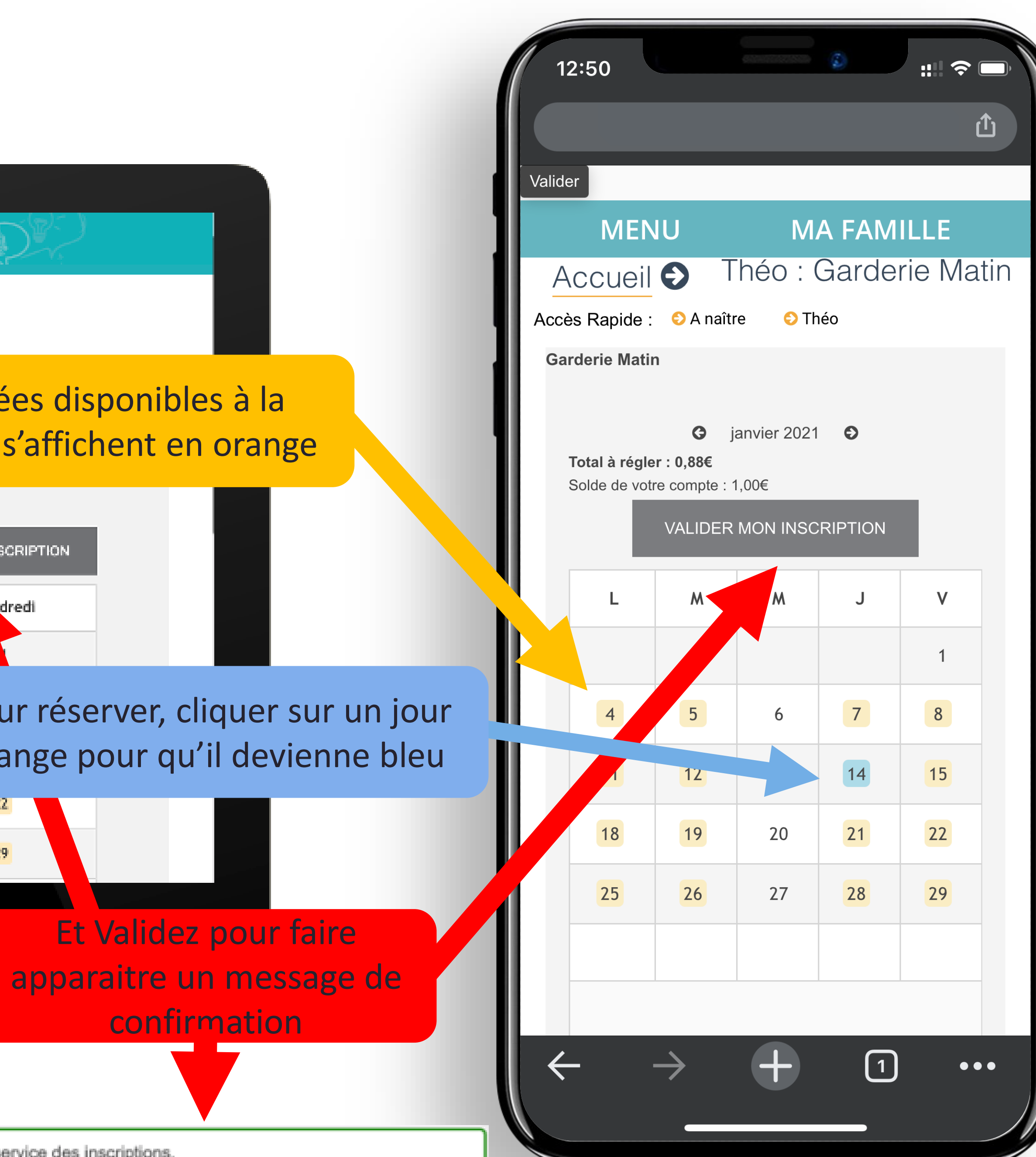

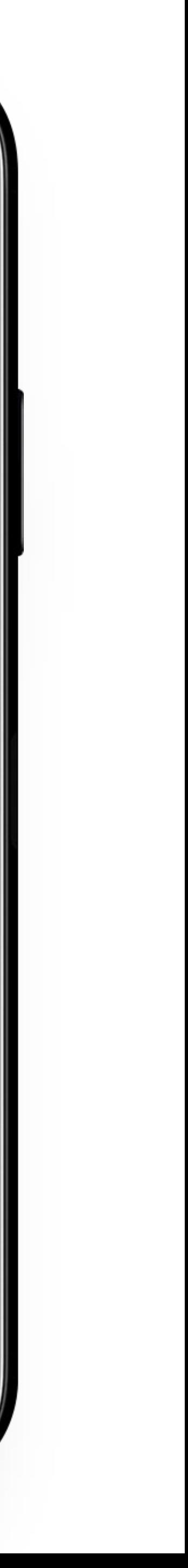

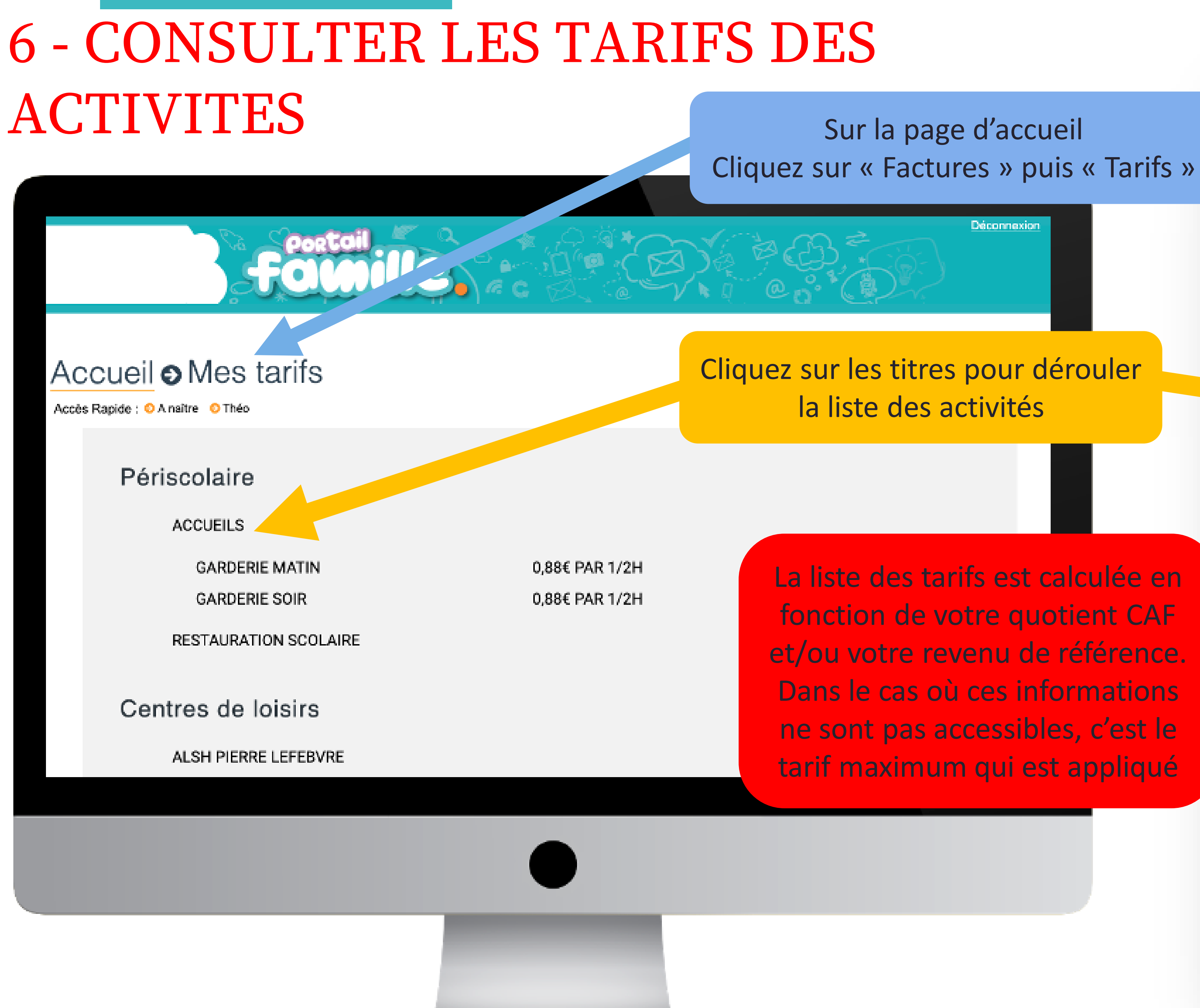

La liste des tarifs est calculée en fonction de votre quotient CAF et/ou votre revenu de référence. Dans le cas où ces informations ne sont pas accessibles, c'est le tarif maximum qui est appliqué

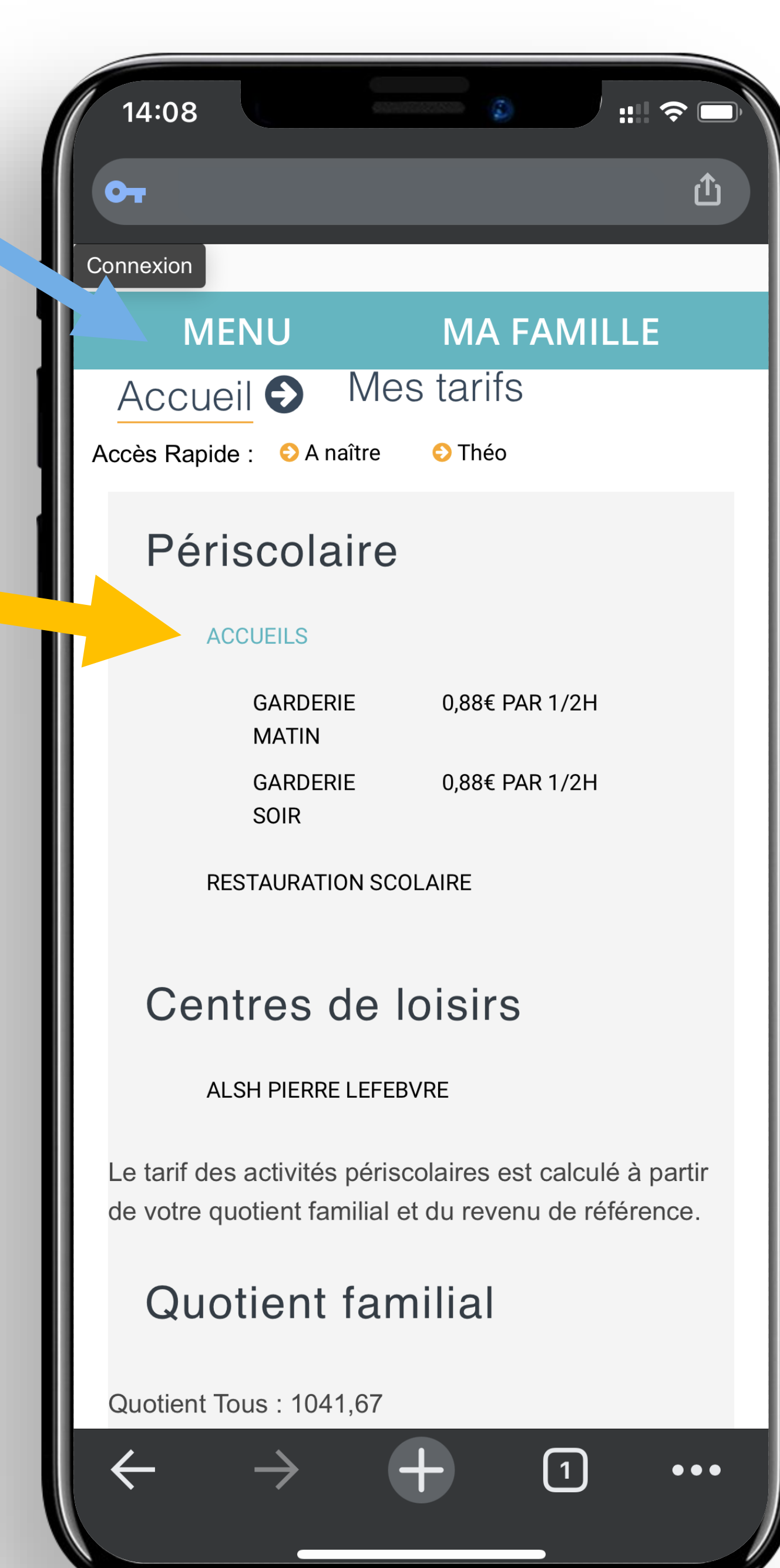

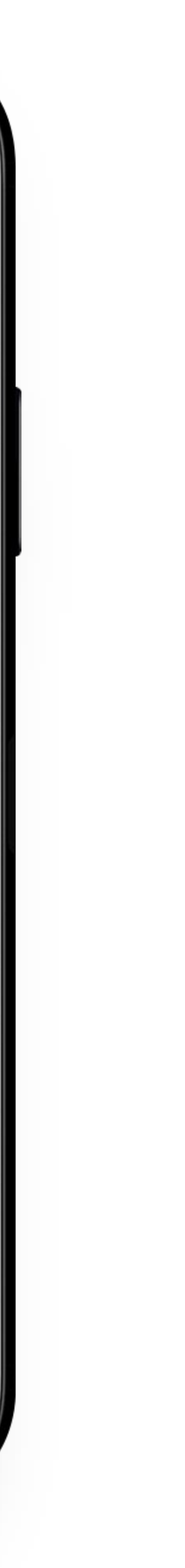

## 7 - CONSULTER LES FACTURES

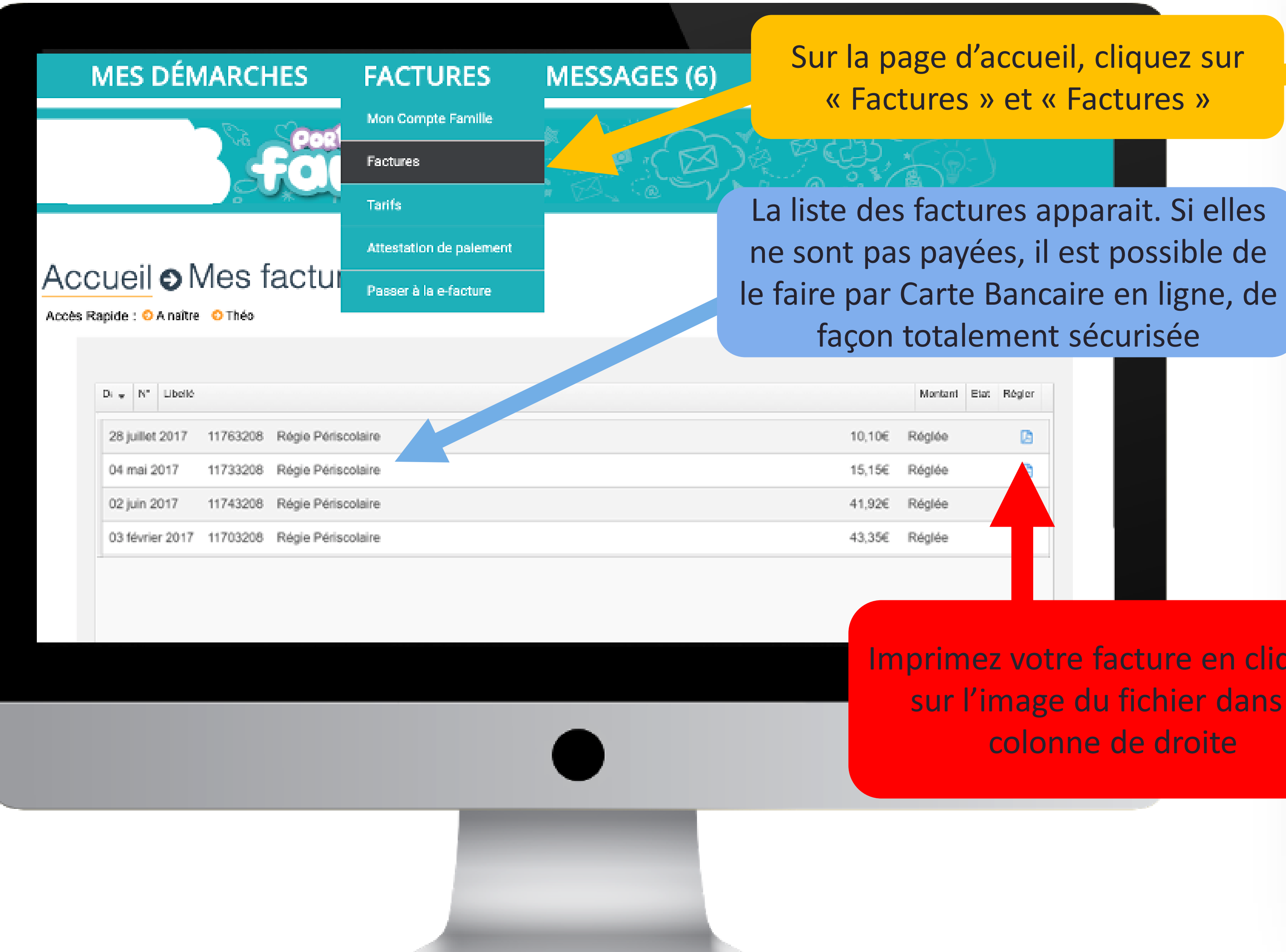

Imprimez votre facture en cliquant sur l'image du fichier dans la colonne de droite

 $14:15$ ப் Connexion **MENU MA FAMILLE Mes factures** Accueil O Accès Rapide : • A naître  $\bullet$  Théo  $D_i$   $\bullet$   $N^{\circ}$  Libellé Etat Régler Montant

**DÉMARCHE ÉCOLOGIQUE** 

En adoptant la dématérialisation de vos factures et en abandonnant les factures papier, vous faites une véritable action pour l'environnement.

En France, chaque année, ce sont plusieurs centaines de millions de factures papier qui sont imprimées. Avec

![](_page_10_Picture_9.jpeg)

![](_page_10_Picture_10.jpeg)

### 8 - ENVOYER UN DOCUMENT

![](_page_11_Figure_1.jpeg)

Récupérez le fichier sur l'ordinateur et « Enregistrer »

#### $14:21$ ௹  $\mathbf{o}_{\mathbf{r}}$ Connexion MENU **MA FAMILLE Documents** Accueil O Accès Rapide : ● A naître  $\bullet$  Théo Famille ENVOYER UN DOCUMENT ■ Justificatif de domicile de moins de 3 mois Facture d'électrici Carte d'identité des 2 parents, familles séparées CI du paren ENVOYER UN DOCUMENT

■ Certificat du médecin stipulant que l'enfant peut entrer en co

 $\bigcirc$ 

 $\bullet\bullet\bullet$ 

**■** Attestation CAF

#### Théo

ENVOYER UN DOCUMENT

 $\mathcal G$  Carnet de vaccinations

![](_page_11_Picture_12.jpeg)

Sur la page d'accueil, cliquez sur « Mes démarches » et « Envoyer un document »

Sélectionner ensuite s'il s'agit d'un document pour la famille ou pour un membre de la famille

### 9 - LA LEGENDE DU CALENDRIER

![](_page_12_Figure_1.jpeg)

Enfant inscrit, possibilité d'annuler au besoin

Enfant inscrit, annulation impossible

Vous pouvez réserver

Oups ! Hors délais, l'inscription sera majorée

Inscription annulée, pas de majoration

Inscriptions complètes

Inscription sur la liste d'attente de l'activité

Inscriptions soumise à validation par un agent de la collectivité

## 10.1 - JE RENCONTRE UN PROBLEME FOURNIR UN DOCUMENT

![](_page_13_Picture_59.jpeg)

(documents obligatoires à fournir : Carnet de vaccination)

(documents obligatoires à fournir : Carnet de vaccination)

Un document peut être demandé pour autoriser des inscriptions. Ces document sont généralement demandés 1 fois par an. Depuis le Menu, « Mes démarches » puis « Envoyer un document ». Ce document peut faire l'objet d'une validation par un agent de la collectivité pour accéder ensuite aux inscriptions.

## 10.2 - JE RENCONTRE UN PROBLEME ACTIVER SON COMPTE

### Périscolaire & Restauration

![](_page_14_Picture_2.jpeg)

![](_page_14_Picture_3.jpeg)

(Vous devez activer votre compte famille)

Accueil Soir

![](_page_14_Picture_6.jpeg)

(Vous devez activer votre compte famille)

Le message suivant indique que vous devez procéder à l'activation de votre compte famille depuis la page d'accueil et y déposer des fonds

# 10.3 - JE RENCONTRE UN PROBLEME

TIVITE NON DISPONIBLE www.google.fr

![](_page_15_Picture_2.jpeg)

Périscolaire & Restauration

Centres de loisirs

#### **INFOS MA FAMILLE** Déconnexion  $\leq$  FAMILLE VOTRE CO' Calendrier des inscriptions Je retrouve toutes mes demandes et mes inscriptions **VOIR LE CALENDRIER** -----

Les activités proposées via le Portail Famille dépendent de l'âge de l'enfant sélectionné. Rapprochez vous des services de la Mairie pour vérifier qu'il puisse y participer.

![](_page_15_Picture_7.jpeg)